# binardat

## **Outdoor Wireless Bridge User Manual**

2.4G/5.8G Bridge Multi-language Version

English/Deutsch/Italian/ French/Spanish

## **Hardware connection schematic diagram**

## 2.4G Bridge

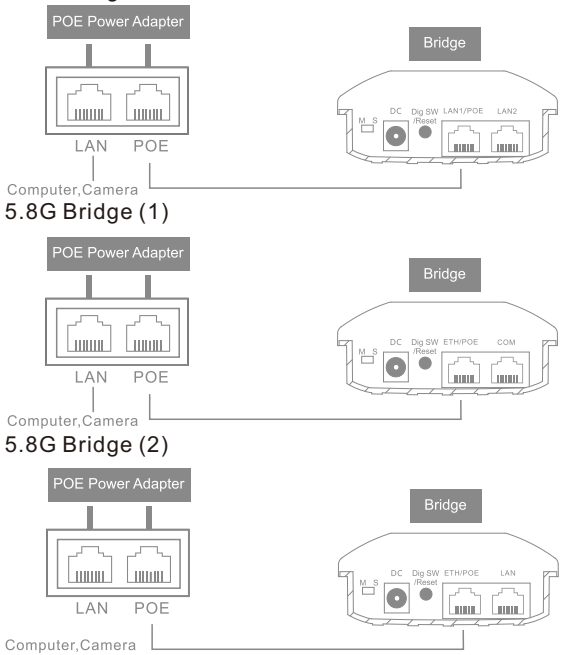

## **Interface Descriptions**

DIP Switch: To adjust the transformation between the main AP mode and the secondary AP mode of the bridge.

DC: Power interface,12V 1A DC power interface.

Digital Switch/Reset: Both digital switch and reset button, short press the button when electrifying, the numeric value of the digital tube will be added one and press 15 seconds, the device will be restored to the factory setting.

## **2**.**4G Bridge**

LAN1/POE: This is a data transmission port, and it is also a power port. When the device works in the bridge mode, the interface acts as a LAN port function. When the device works in the route mode, the interface acts as a WAN port function. This interface is used to connect the POE interface to the POE power.

LAN2: This is a LAN data transmission port which can connect computers, cameras, switches and other devices.

## **5.8G Bridge**

ETH/ POE interface: This is a data transmission port, and it is also a power port. When the device works in the bridge mode, the interface acts as a LAN port function. When the device works in the route mode, the interface acts as a WAN port function. This interface is used to connect the POE interface to the POE power.

COM: It is a debugging interface.

## **Indicator light state description**

## **2**.**4G Bridge**

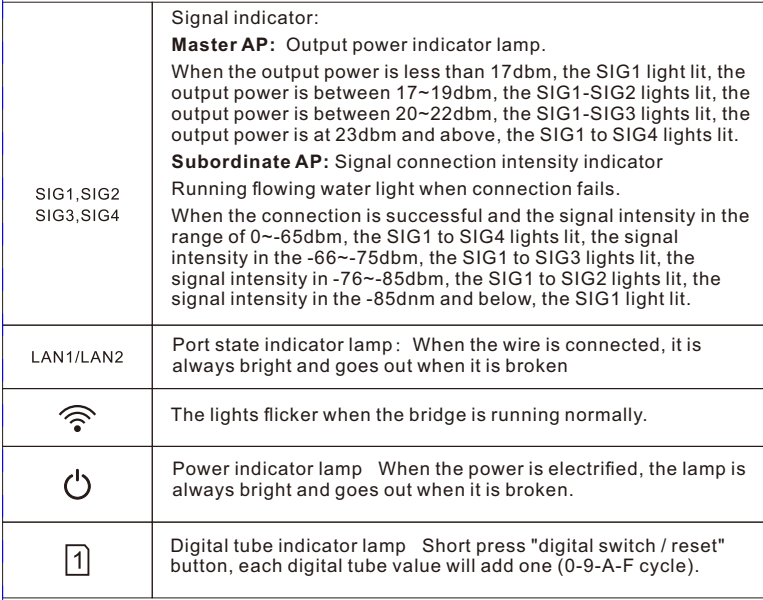

#### **5.8G Bridge**

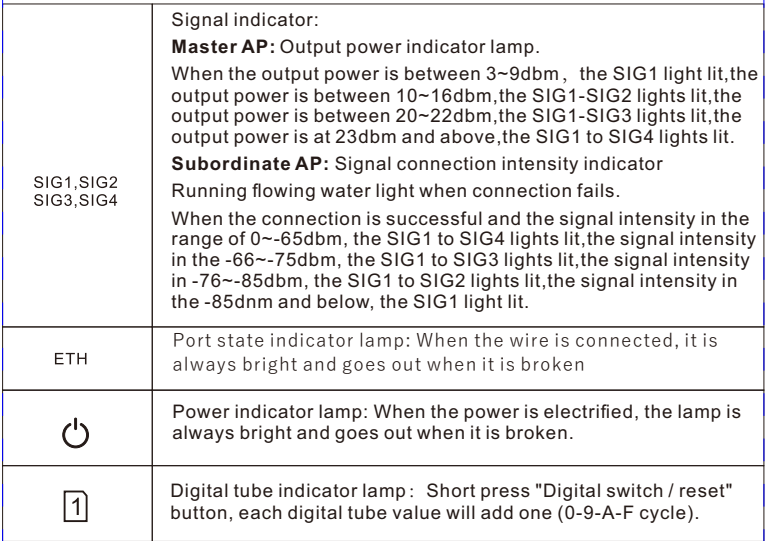

## **Fast pairing of digital switch**

#### **One to one pairing method**

1. Dial a bridge to "M" and another bridge to "S".

2. Short press "Dig SW/ Reset" button, each digital tube value will add one (0-9-A-F cycle).

3. The paired bridge is set to the same value and can be paired successfully.

#### **One to multiple pairing method**

1. Dial a bridge to "M" and the other bridge to "S".

2. Short press "Dig SW/ Reset" button, each digital tube value will add one (0-9-A-F cycle).

3. The paired bridge is set to the same value and can be paired successfully.

## **Digital tube and wireless channel comparison table**

## **2.4G Bridge**

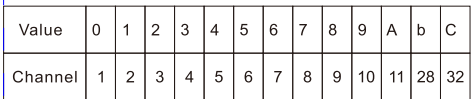

## **5.8G Bridge**

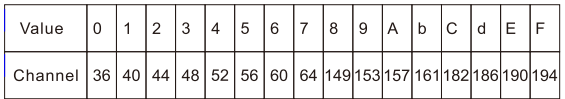

Note:

1. The default channel bandwidth of the wireless bridge is 40MHz;

2. The number of channels supported by some wireless bridges will vary. Please refer to the actual product.

## **Setting up a bridge in a browser**

## **Computer settings**

1. Open the computer--Right click [Internet] – [Attribute] – [Change adapter settings].

2. Right click of the mouse click [Local connection], Select [Attribute]

3. Double-click the [Internet protocol version 4 (TCP/IPv4)] in the connection properties dialog box project(as show in the left below).

4. In the [Internet protocol version 4] dialog box, choose [use the following IP address] and set the IP address to 169.254.254.X (X is any number between 1-253), and the subnet mask is set to 255.0.0.0 (as show in the right below). Finally, click [OK] and quit.

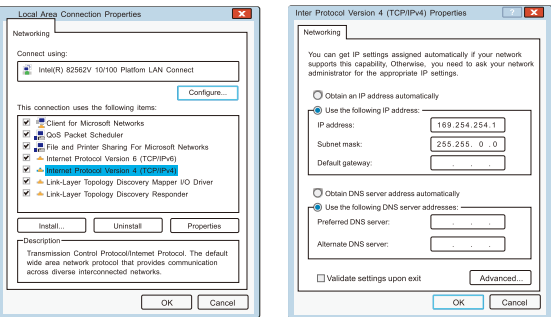

## 4 - English

#### **Login management interface**

The default mode of the device is the bridge mode, open the computer browsers, after entering its address 169.254.254.254, the bridge device list will be displayed, and clicks on the [login] button to log in to the device.

Note: Some wireless bridges do not have "Bridge Device list" function. Please refer to the actual product for details.

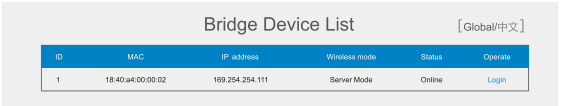

The username and password of the web management platform are all admin, click the **[login]** button to log in to the device.

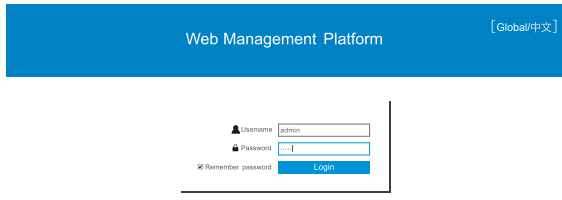

#### **Network settings**

Configuring the mode and bridge interface according to the network usage of the site. [Bridge mod] refers to the wireless transmission of data by the device. [Route mode] refers to the device's NAT conversion and wireless transmission of the data.

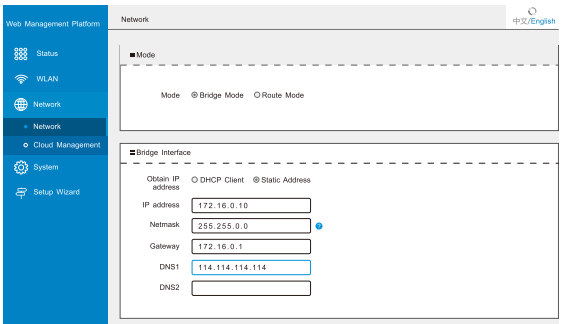

5 - English

Description: The device supports bridge mode and route mode in the"M" AP mode, but only support the bridge mode in the "S" AP mode.

#### **Wifi settings**

Note: Some wireless bridges do not have this function. Please refer to the actual product for details.

The default WiFi name of the 2.4G Bridge is Brap-2G-XXXX, the password is 88888888.

The default WiFi name of the 5.8G Bridge is Brap-5G-XXXX the password is 88888888.

Computers, mobile phones, and other terminals can be wirelessly connected to the device through this signal. Remarks XXXX is the last four bits of the bridge's MAC address x

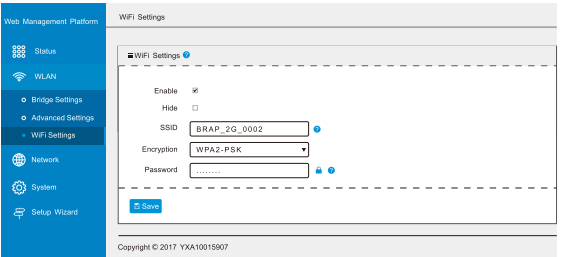

Description: The device launches the WiFi signal in the main AP mode. In the secondary AP mode, the WiFi signal is transmitted only after the bridge pairing is successfully connected.

Bound cloud end

Note: Some wireless bridges do not have this function. Please refer to the actual product for details.

If the device is connected to the Internet, you can configure the 【bridge interface】 information. After the device is connected to the Internet, it can be remotely managed by the cloud.

1.Login "www.tianwifi.net" to apply for a cloud account.

2.Fill in your cloud account in the "username" column.

3.The server address bar is filled in "www.tianwifi.net"

4.The device description bar suggests filling up the installation location for later management.

Click the 【Save】 button, prompting the 'connection state: Connected to www.tianwifi.net', which indicates that the device has successfully bound the cloud

## **Schnittstellenbeschreibungen**

**DIP-Schalter:** Zum Einstellen der Transformation zwischen dem Haupt-AP-Modus und dem sekundären AP-Modus der Bridge.

**DC:** Stromschnittstelle, 12 V 1 A DC-Stromschnittstelle.

**Digitaler Schalter/Reset:** Sowohl digitaler Schalter als auch Reset-Taste, drücken Sie kurz die Taste beim Elektrifizieren, der numerische Wert der digitalen Röhre wird eins addiert und 15 Sekunden drücken, das Gerät wird auf die Werkseinstellung zurückgesetzt.Schnelle Kopplung des

## **DigitalschaltersEins-zu-Eins-Pairing-Methode**

1. Wählen Sie eine Brücke zu "M" und eine andere Brücke zu "S".

2. Drücken Sie kurz die Taste "Dig SW/Reset", jeder digitale Röhrenwert addiert eins (0-9-A-F-Zyklus).

3. Die gekoppelte Bridge ist auf denselben Wert eingestellt und kann erfolgreich gekoppelt werden.

## Eins-zu-Mehrfach-Pairing-Methode

1. Wählen Sie eine Brücke auf "M" und die andere Brücke auf "S".

2. Drücken Sie kurz die Taste "Dig SW/Reset", jeder digitale Röhrenwert addiert eins (0-9-A-F-Zyklus).

3. Die gekoppelte Bridge ist auf denselben Wert eingestellt und kann

## **Vergleichstabelle für digitale Röhren und drahtlose Kanäle**

## **2.4G-Brücke**

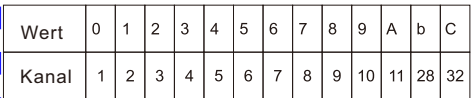

## **5.8G-Brücke**

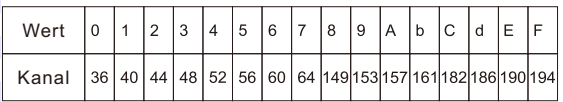

Notiz:

1. Die Standard-Kanalbandbreite der Wireless Bridge beträgt 40 MHZ;

2. Die Anzahl der von einigen drahtlosen Bridges unterstützten Kanäle ist unterschiedlich. Bitte beziehen Sie sich auf das tatsächliche Produkt.

## **Accoppiamento rapido dell'interruttore digitale Metodo di abbinamento uno a uno**

1. Comporre un ponte su "M" e un altro ponte su "S".

2. premere premere il pulsante "Dig SW/Reset", ogni valore del tubo digitale ne aggiungerà uno (ciclo 0-9-A-F).

3. Il bridge accoppiato è impostato sullo stesso valore e può essere accoppiato correttamente.

### **Metodo di accoppiamento da uno a più**

1. Comporre un ponte su "M" e l'altro ponte su "S".

2. premere premere il pulsante "Dig SW/Reset", ogni valore del tubo digitale ne aggiungerà uno (ciclo 0-9-A-F).

3. Il bridge accoppiato è impostato sullo stesso valore e può essere accoppiato correttamente.

## **Tabella di confronto dei canali digitali e wireless**

## **Ponte 2.4G**

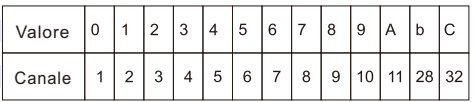

## **Ponte 5.8G**

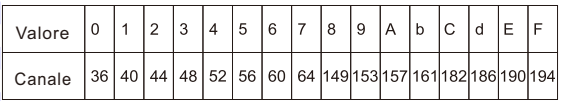

Nota:

1. La larghezza di banda del canale predefinita del bridge wireless è 40 MHZ;

2. Il numero di canali supportati da alcuni bridge wireless varia. Si prega di fare riferimento al prodotto reale.

#### **Appariement rapide du commutateur numérique Méthode d'appariement un à un**

1. Composez un pont sur "M" et un autre pont sur "S".

2. Appuyez brièvement sur le bouton "Dig SW/Reset", chaque valeur de tube numérique en ajoutera un (cycle 0-9-A-F).

3. Le pont jumelé est réglé sur la même valeur et peut être jumelé avec succès.

#### **Méthode d'appariement un à plusieurs**

1. Composez un pont sur "M" et l'autre pont sur "S".

2. Appuyez brièvement sur le bouton "Dig SW/Reset", chaque valeur de tube numérique en ajoutera un (cycle 0-9-A-F).

3. Le pont jumelé est réglé sur la même valeur et peut être jumelé avec succès.

#### **Tableau de comparaison des tubes numériques et des canaux sans fil**

#### **Pont 2.4G**

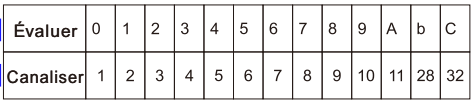

#### **Pont 5.8G**

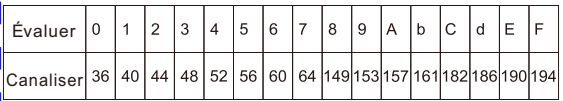

#### Noter:

1. La bande passante par défaut du canal du pont sans fil est de 40 MHZ ;

2. Le nombre de canaux pris en charge par certains ponts sans fil varie. Veuillez vous référer au produit réel.

## **Emparejamiento rápido del interruptor digital Método de emparejamiento uno a uno**

1. Marque un puente a "M" y otro puente a "S".

2. Presione brevemente el botón "Dig SW/Reset", cada valor de tubo digital agregará uno (ciclo 0-9-A-F).

3. El puente emparejado se establece en el mismo valor y se puede emparejar con éxito.

#### **Método de emparejamiento uno a múltiple**

1. Marque un puente a "M" y el otro puente a "S".

2. Presione brevemente el botón "Dig SW/Reset", cada valor de tubo digital agregará uno (ciclo 0-9-A-F).

3. El puente emparejado se establece en el mismo valor y se puede emparejar con éxito.

## **Tabla comparativa de tubos digitales y canales inalámbricos**

## **Puente 2.4G**

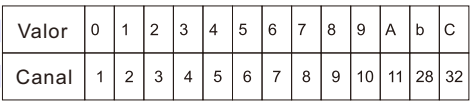

## **Puente 5.8G**

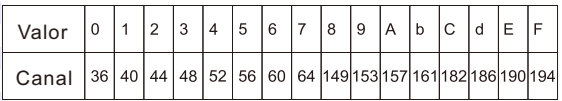

Nota:

1. El ancho de banda del canal predeterminado del puente inalámbrico es de 40 MHZ;

2. La cantidad de canales admitidos por algunos puentes inalámbricos variará. Consulte el producto real.

Wuhan niannianxingchen Technology Co.,Ltd. No. 349 Guanshan Road, Gaoxin Avenue, Wuhan, Hubei, China

support@binardat.com www.binardat.com